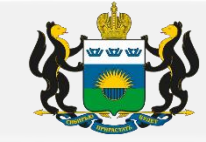

# Ошибки при заполнении заявок

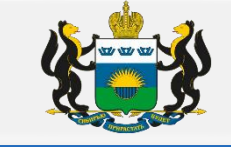

Формирование (заполнение) заявок направленных заказчиками в уполномоченный орган на определение поставщиков (подрядчиков, исполнителей) путем проведения электронного аукциона.

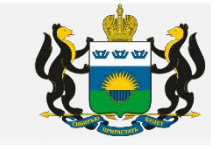

### **I. Вкладка «Данные закупки»**

### 1. **«Наименование объекта закупки (предмет контракта)"** -

а) заполнить дословно в соответствии с предметом договора.

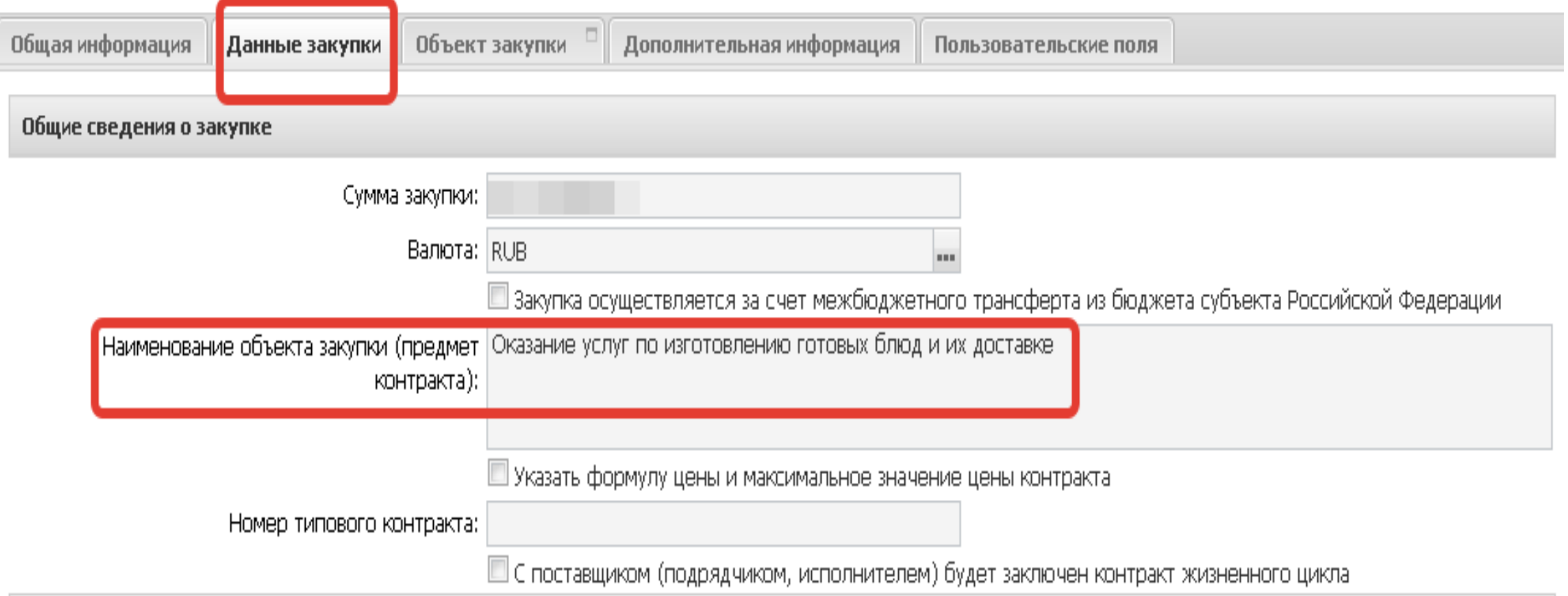

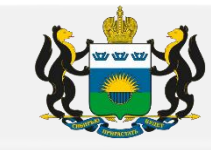

б) при корректировки «Наименование объекта закупки (предмет контракта)» необходимо так же корректировать информацию указанную в разделе «описание объекта закупки» / «Требование и информация по заказчику» (если оно было заполнено)

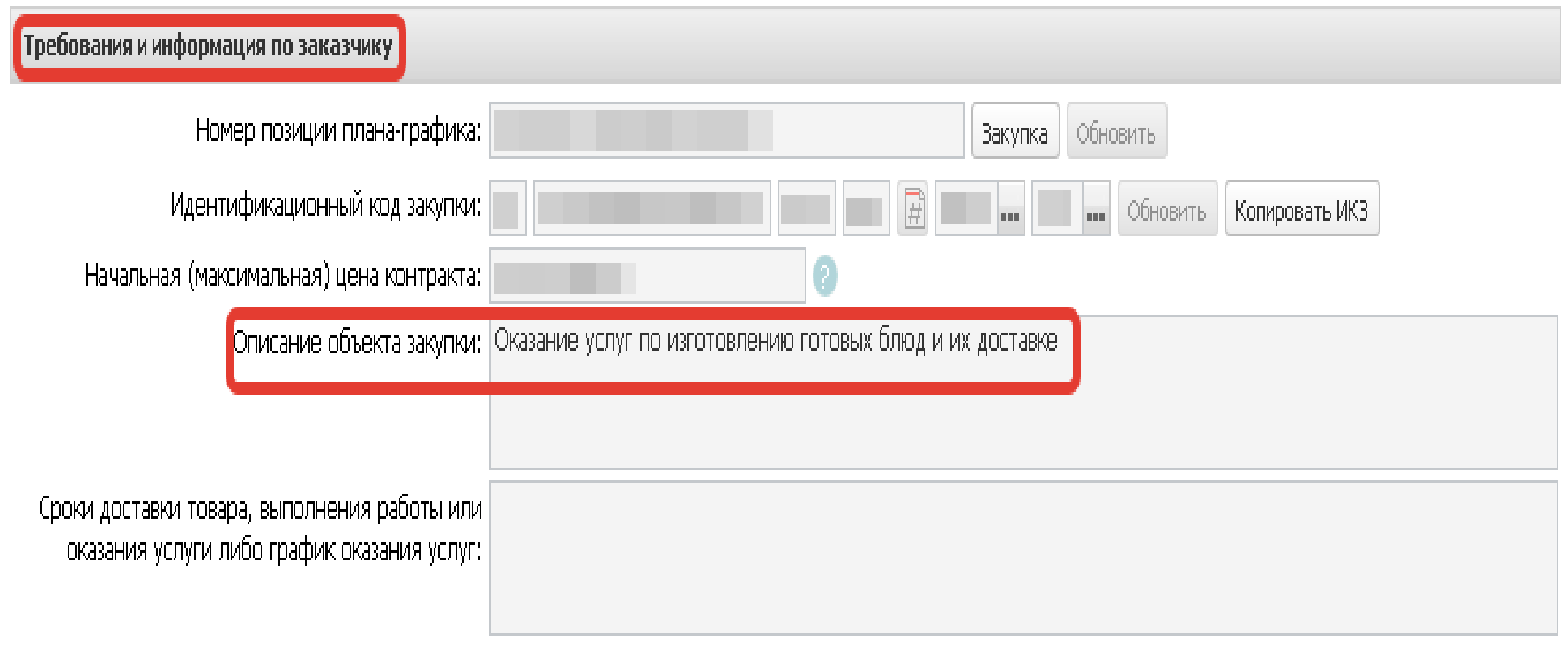

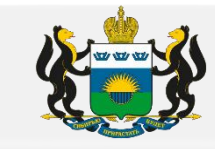

2. Окошко «Тип контракта» заполнить исходя из предмета закупки (закупаемого товара или оказания услуг / выполнения работ).

Например: Если к поставке расходный материал для мед. оборудования, и он не является медицинским и не имеет регистрационное удостоверение, некорректно выбирать «Типовой контракт на поставку мед. изделий (по заявке)». В данном случае необходимо выбрать: «Контракт на поставку товара»

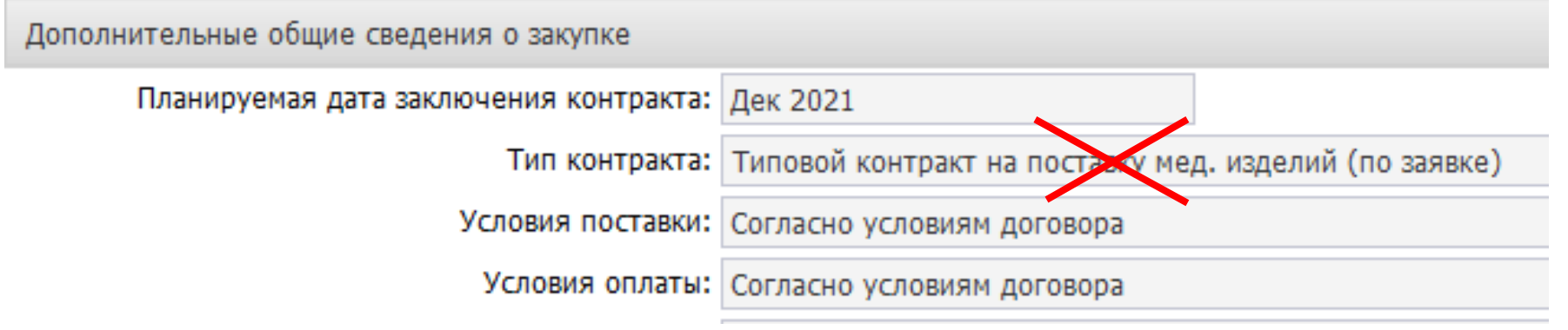

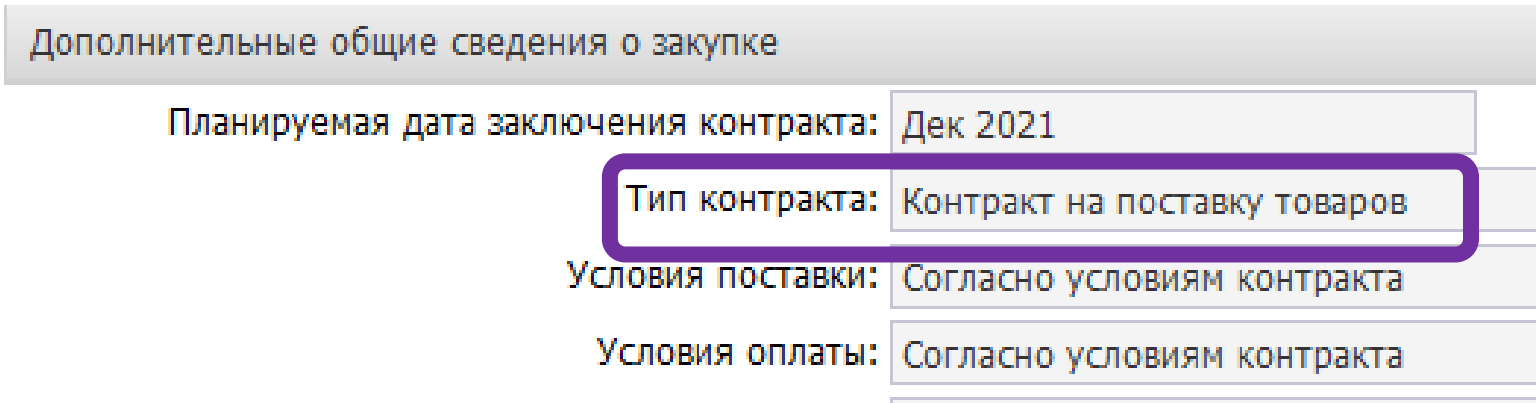

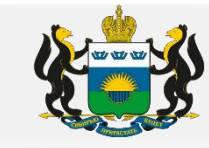

#### 3. Раздел «Документы и требования»

В случае если закупка проводится среди субъектов малого предпринимательства, социально ориентированных некоммерческих организаций (далее СМП), то данное требование с 01.01.2022 года необходимо устанавливать в окошко «Преимущества».

Указанное требование к участникам электронного аукциона с 01.01.2022 года не устанавливается в разделе «Требования, предъявляемые к участнику, ограничение участия».

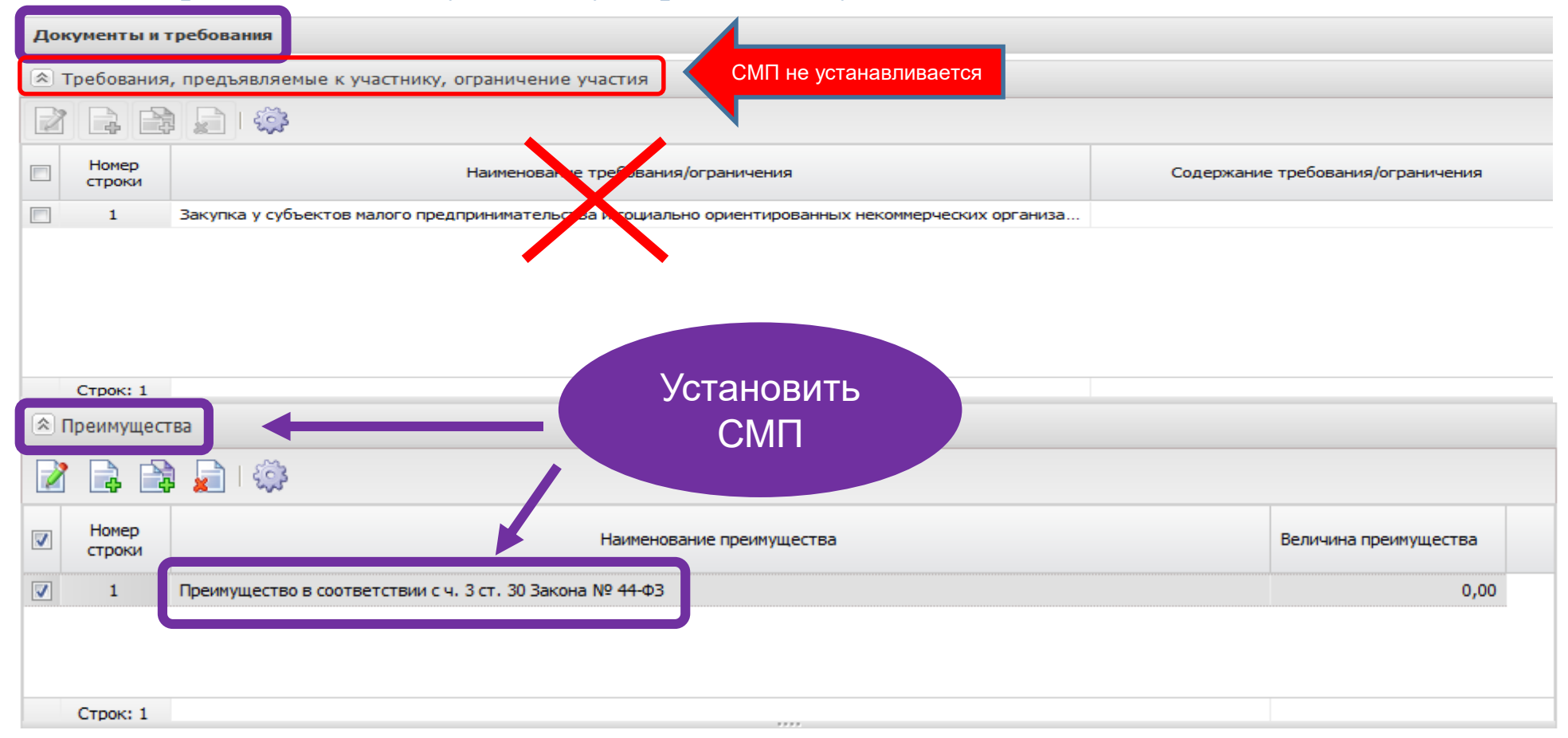

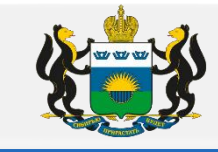

4. В случае если объект закупки попадает под национальный режим согласно ст. 14 44-ФЗ., то данное требование необходимо установить в разделе «Документы и требования», окошко «Требования, предъявляемые к участнику, ограничение участия», с указанием Постановления Правительства или Приказа в соответствии с которыми устанавливаются запреты, ограничения или условия допуска. Пример заполнения:

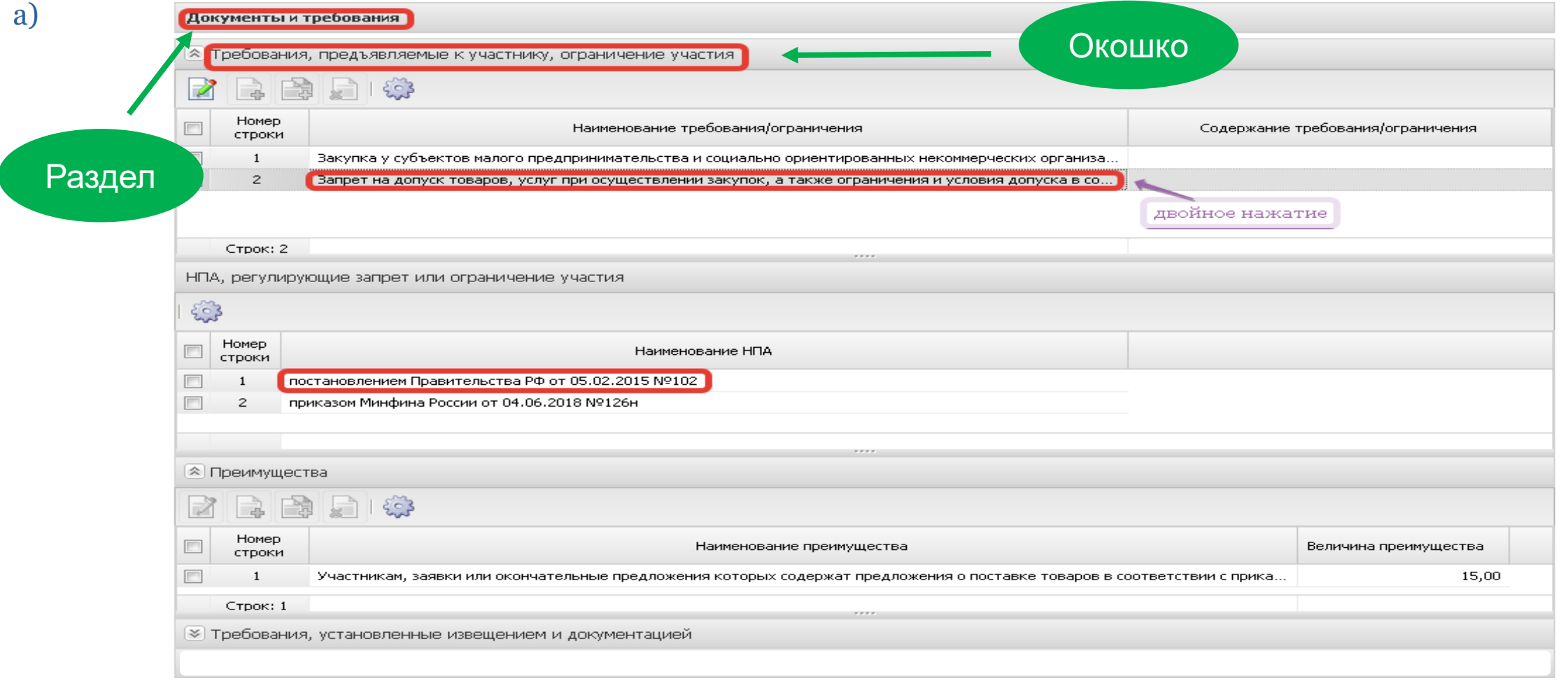

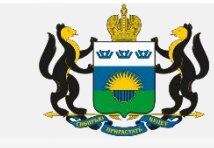

#### б) Разделы «НПА, регулирующие запрет или ограничения» и «Перечень НПА, конкретизирующих особенности применения национального режима (ЕИС)» должны быть заполнены.

(Проверяйте что бы установленные требования соответствовали закупке).

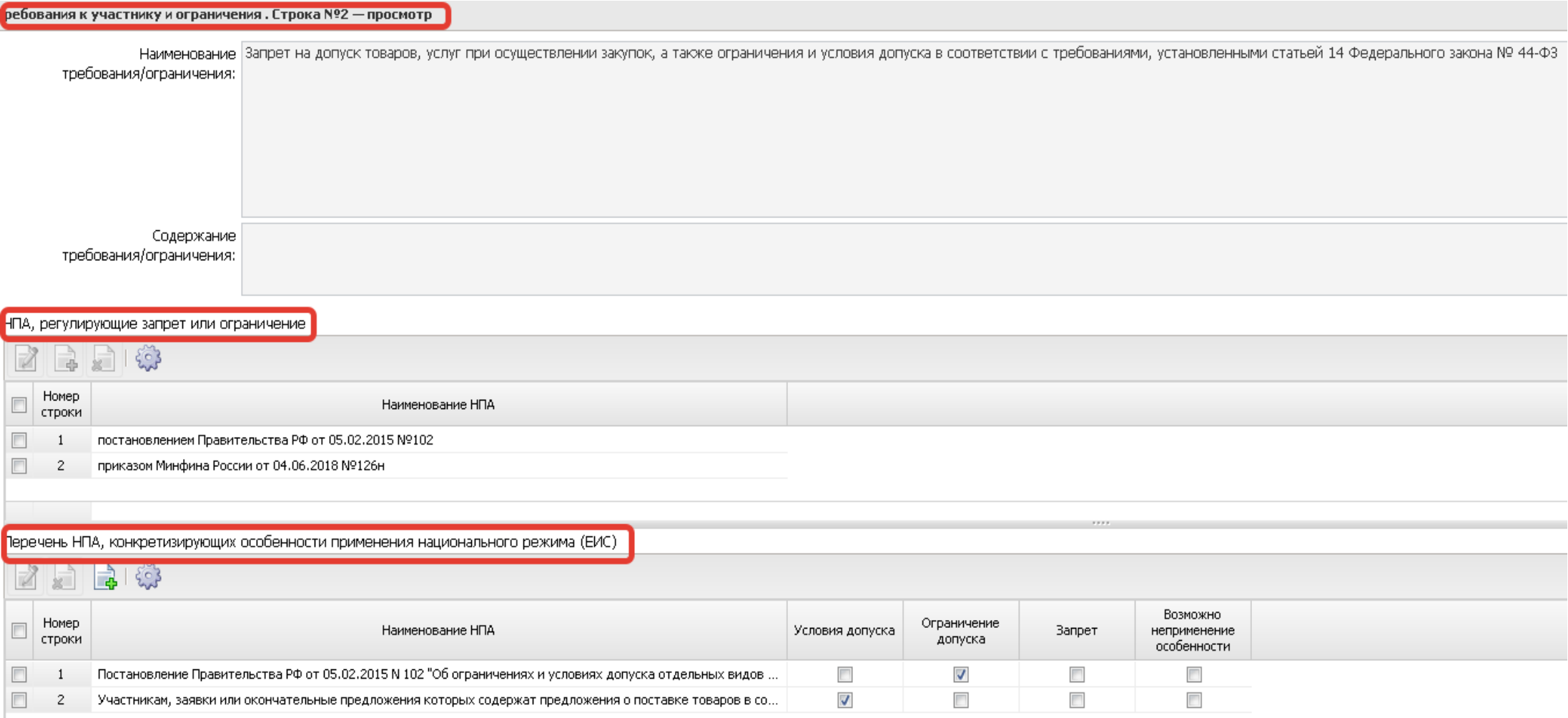

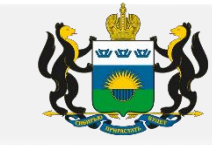

#### *К запретам относятся :*

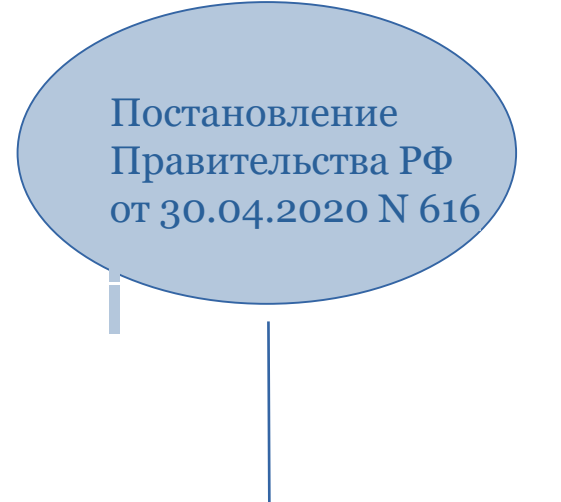

Постановление Правительства РФ от 30.04.2020 N 616 устанавливается в заявке, если закупаемый товар по коду ОКПД2 включен в перечень указанного постановления. В ПП 616 есть исключения по стоимости закупаемого товара. При применении ПП616 необходимо учесть особенности применения правил использования КТРУ ПП 145 .

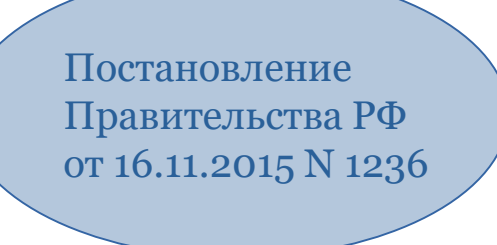

Постановление Правительства РФ от 16.11.2015 N 1236 — устанавливается, если закупаемое программное обеспечение содержится в едином реестре российских программ для электронных вычислительных машин и баз данных и реестре евразийского программного обеспечения отсутствуют

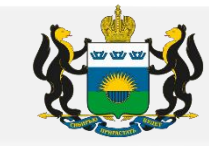

#### *К ограничениям относятся***:**

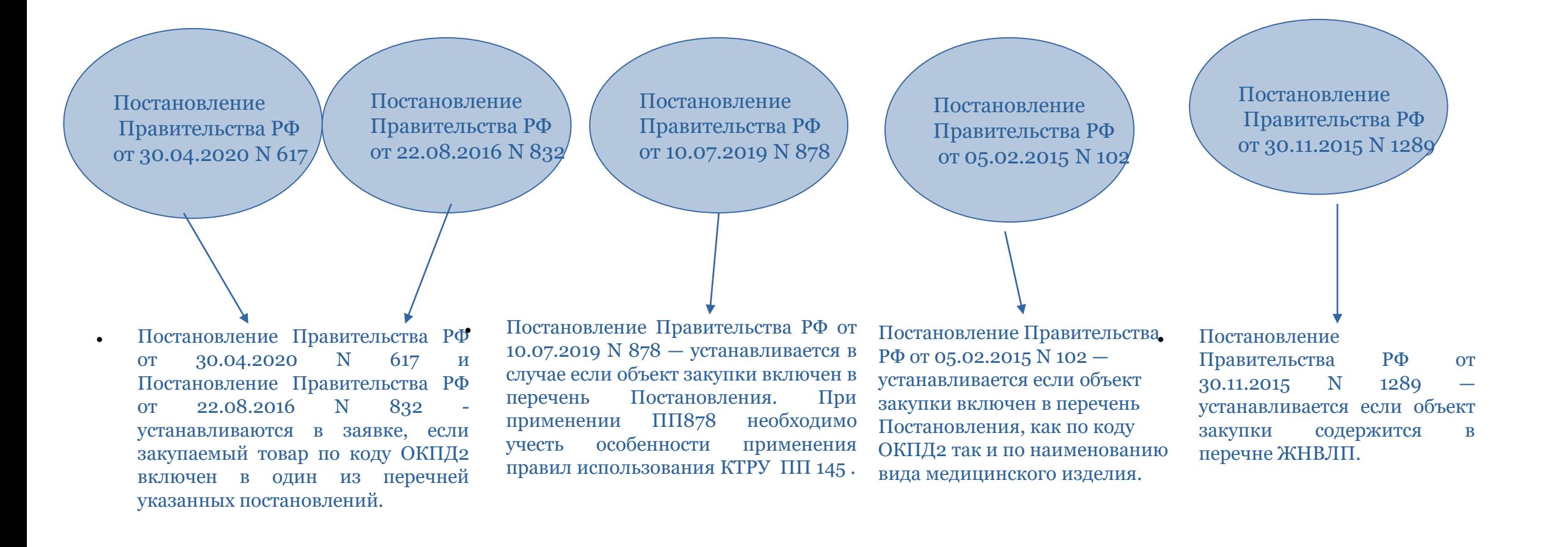

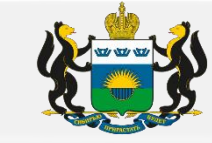

### **Условия допуска:**

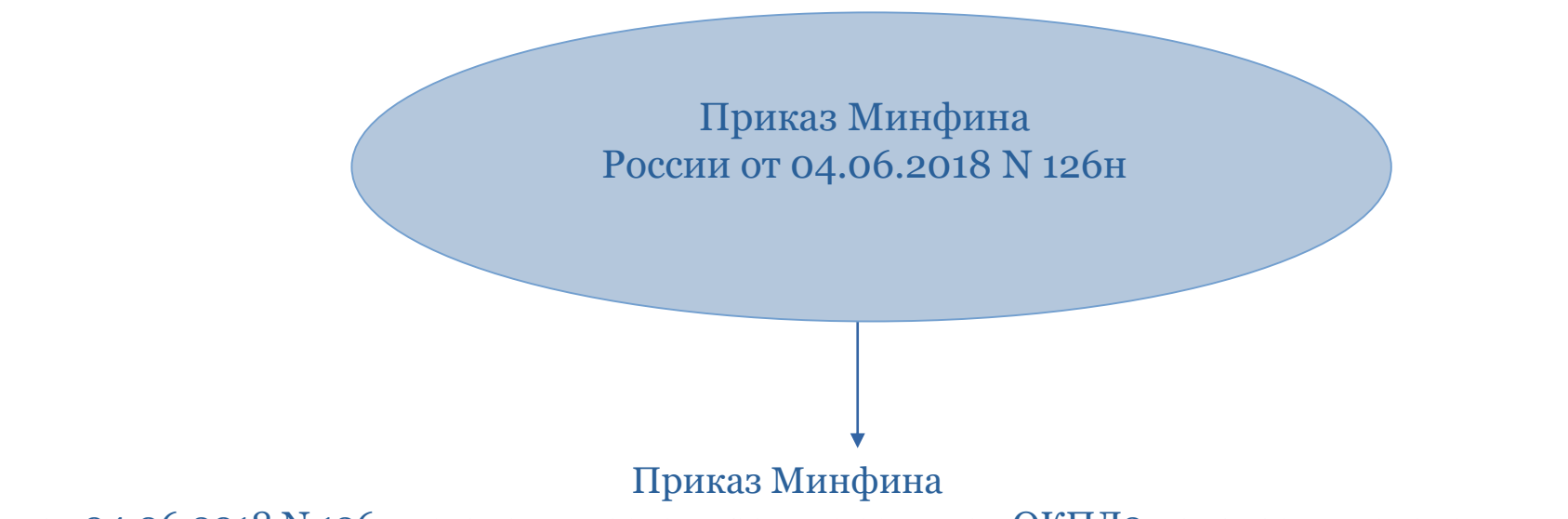

России от 04.06.2018 N 126н устанавливается в заявке если код ОКПД2 попадает в перечень приказа.

Ограничения допуска (Постановление Правительства РФ от 30.04.2020 N 617) и условия допуска (Приказ Минфина России от 04.06.2018 N 126н), НЕ УСТАНАВЛИВАЮТСЯ в заявке в случае если в отношении закупаемого товара установлен запрет.

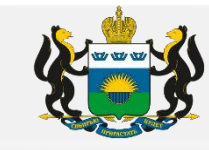

- 5. Установка требований в соответствии с постановлением Правительства Российской Федерации от 29 декабря 2021 г. № 2571 (далее  $\Pi\Pi$  2571)
- 1) «Шаг первый»

В соответствии с предметом/объектом закупки, в ПП 2571 необходимо выбрать соответствующий Раздел и пункт. Например: Раздел I, п. 1 Приложения к ПП 2571

Приложение к постановлению Правительства Российской Федерации от 29 декабря 2021 г. N 2571

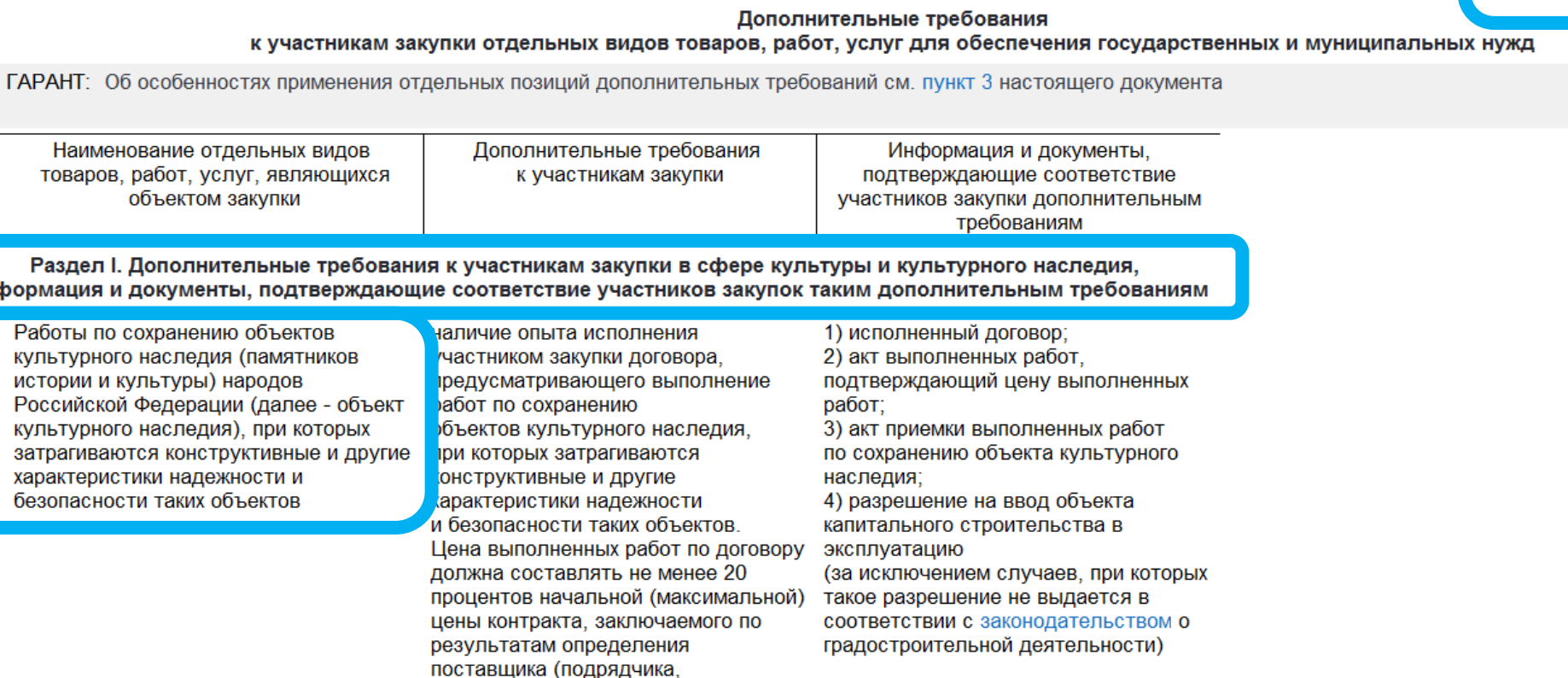

исполнителя)

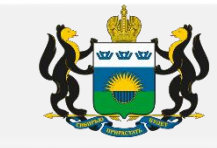

#### 2) «Шаг второй»

В соответствии с выбранным разделом и пунктом ПП 2571 , необходимо заполнить заявку в региональной (муниципальной) информационной системе (далее — РМИС):

а) Вкладка «Данные закупки», раздел «документы и требования», окошко «Требования предъявляемые к участнику, ограничение участия»

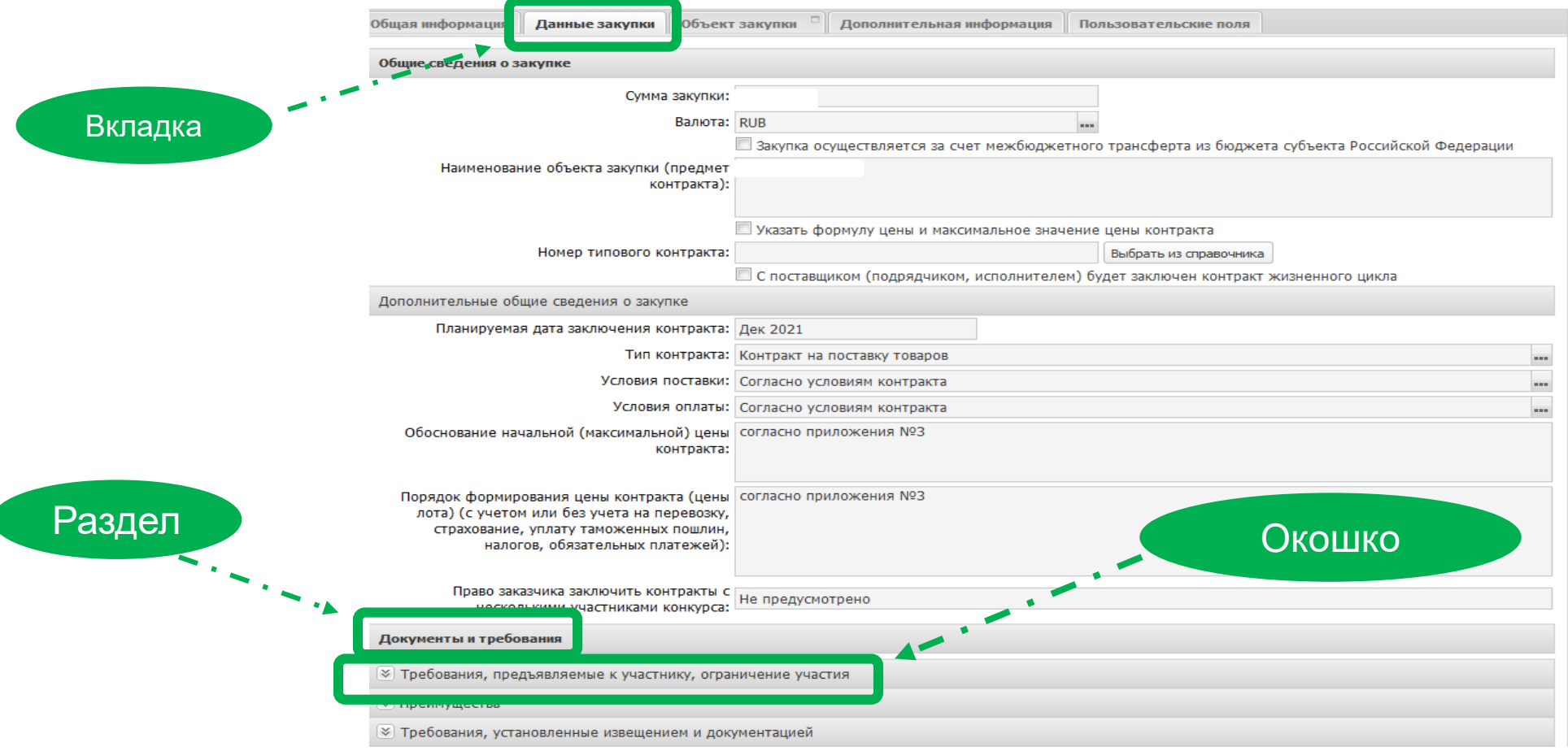

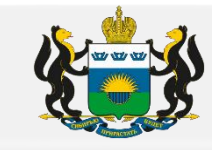

#### б) в окошке «Требования предъявляемые к участнику, ограничение участия» нажать на значок зеленый крестик с листочком

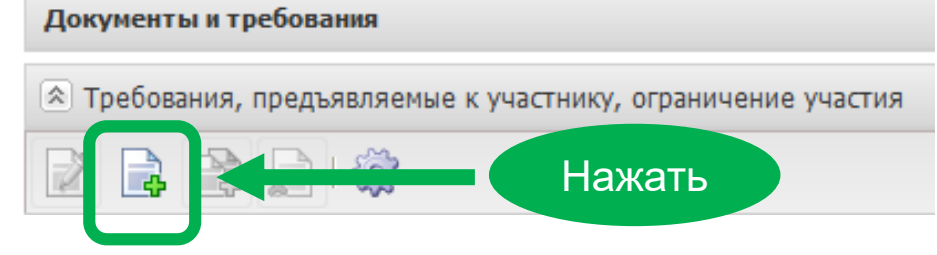

№ 44-ФЗ»

в) Заполнить «Наименование требования/ограничения» Нажать на три точки «…» (информация из справочника)

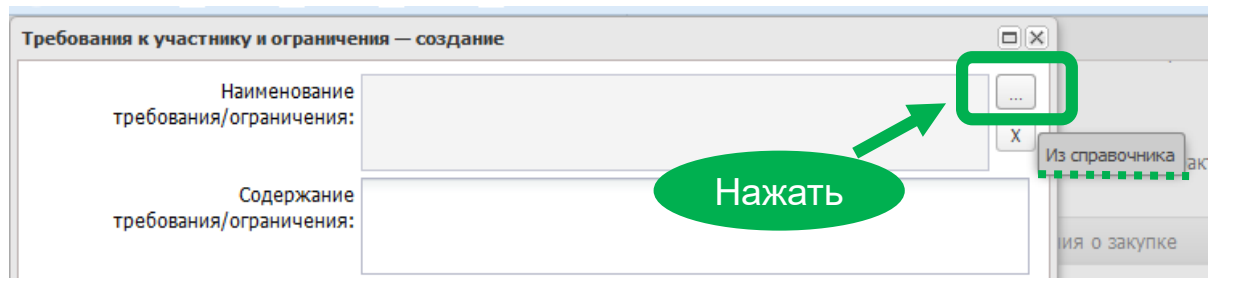

г) Из справочника выбирать / установить «Требования к участникам закупок в соответствии с частью 2 статьи 31 Федерального закона

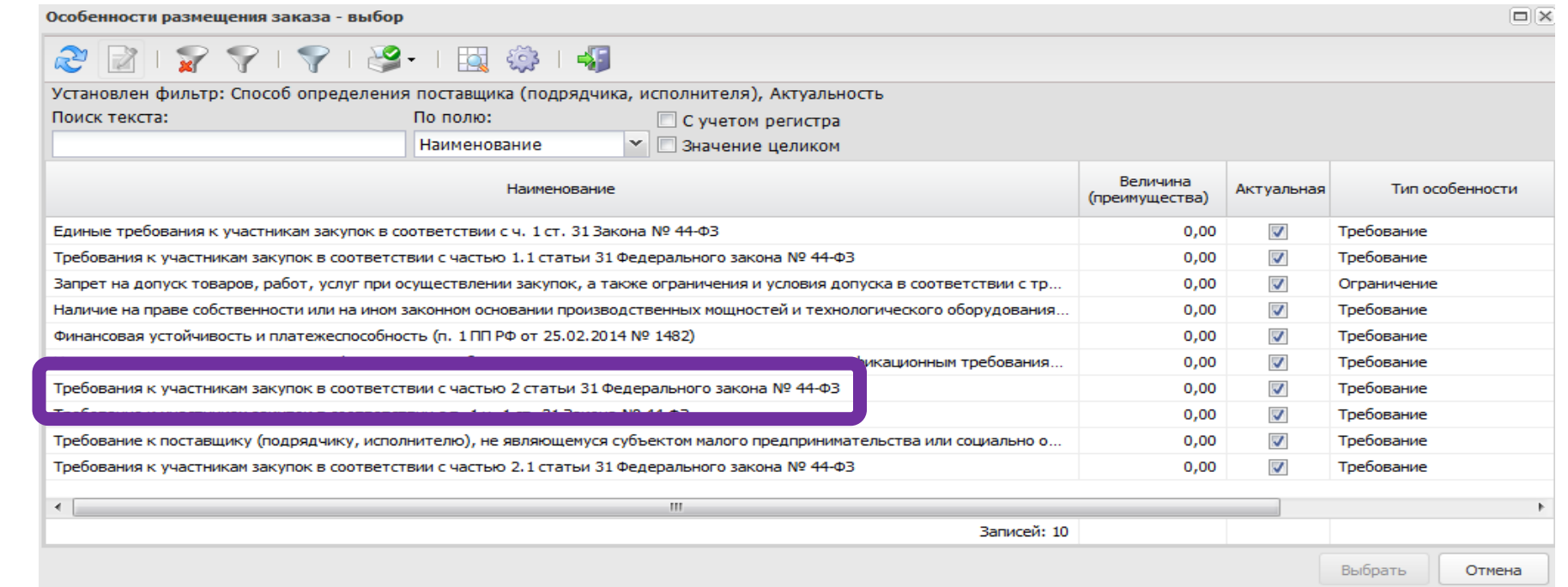

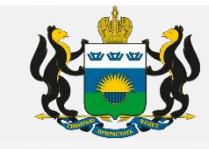

д) Заполнить «Содержание требования/ограничения», в окошке «Дополнительные требования» нажать на значок зеленый крестик с листочком

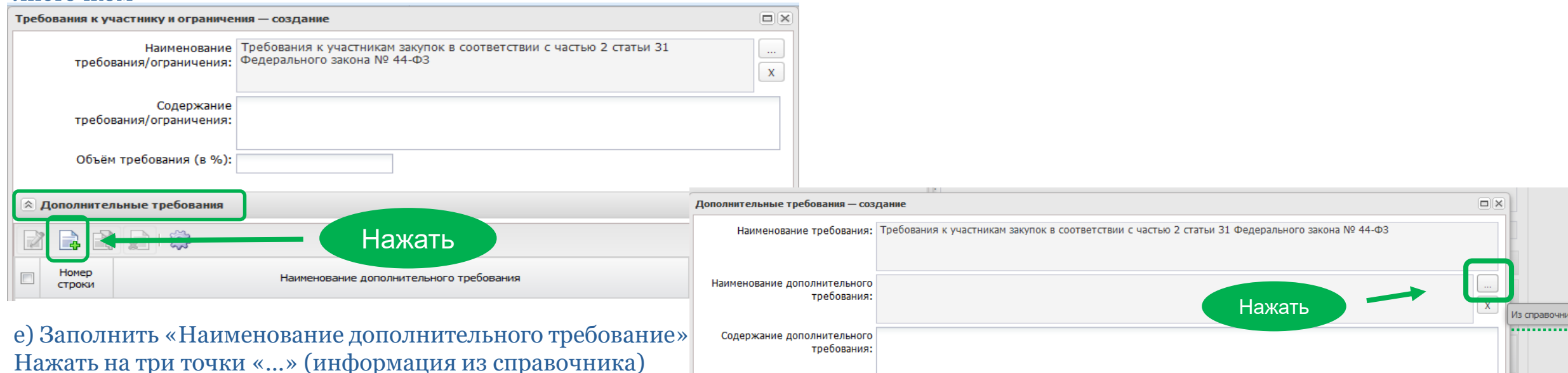

ж) Из справочника выбирать / установить Требования в соответствии с позицией 1 раздела I приложения к ПП РФ от 29.12.2021 № 2571 (учитывая «Шаг первый» Раздел I, п. 1 Приложения к ПП 2571)

![](_page_14_Figure_5.jpeg)

![](_page_15_Picture_1.jpeg)

з) в окошке «Содержание дополнительного требования» необходимо отразить документы в соответствии с Раздел I п. 1 Приложения к ПП 2571 (учитывая «Шаг первый» )

![](_page_15_Figure_3.jpeg)

![](_page_16_Picture_1.jpeg)

6. Установка требования к лицам, осуществляющим поставку товара, выполнение работы, оказание услуги, являющихся объектом закупки, в случаях, предусмотренных законом, юридическое лицо может заниматься отдельными видами деятельности только на основании специального Разрешения (лицензии), членства в саморегулируемой организации или выданного саморегулируемой организацией свидетельства о допуске к определенному виду работ

а) Раздел «Документы и требования», окошко «Требования предъявляемые к участнику, ограничение участия»

![](_page_16_Picture_40.jpeg)

![](_page_17_Picture_1.jpeg)

#### б) в окошке «Требования предъявляемые к участнику, ограничение участия» нажать на значок зеленый крестик с листочком

![](_page_17_Figure_3.jpeg)

в) Заполнить «Наименование требования/ограничения» Нажать на три точки «…» (информация из справочника)

![](_page_17_Figure_5.jpeg)

#### г) Из справочника выбирать / установить «Требования к участникам закупок в соответствии с п.1 ч.1 ст. 31 Закона № 44-ФЗ»

![](_page_17_Picture_41.jpeg)

![](_page_18_Picture_1.jpeg)

#### д) Заполнить окошко «Содержание требования/ограничения»

![](_page_18_Picture_37.jpeg)

- Отразить актуальную версию нормативного документа, в соответствии с которым устанавливается требование к участнику.
- Прописать наименование лицензии или аттестата или иного требуемого документа.

- Указать виды работ (услуг) согласно условиям предусмотренным в Описании объекта закупки (далее ООЗ), но словами так, как это будет отражено в предъявляемом Участником документе (в лицензии или аттестате и т.д.).

![](_page_19_Picture_1.jpeg)

7. Если начальная (максимальная) цена контракта, сумма начальных (максимальных) цен контрактов (в случае проведения совместного конкурса или аукциона) составляет двадцать миллионов рублей и более, заказчик (за исключением случая осуществления закупок отдельных видов товаров, работ, услуг, в отношении участников которых Правительством Российской Федерации установлены дополнительные требования в соответствии с частью 2 настоящей статьи) устанавливает дополнительное требование в соответствии с ч. 2.1 ст. 31 ФЗ-44

а) Раздел «Документы и требования», окошко «Требования предъявляемые к участнику, ограничение участия»

![](_page_19_Picture_36.jpeg)

![](_page_20_Picture_1.jpeg)

#### б) в окошке «Требования предъявляемые к участнику, ограничение участия» нажать на значок, зеленый крестик с листочком

![](_page_20_Figure_3.jpeg)

в) Заполнить «Наименование требования/ограничения» Нажать на три точки «…» (информация из справочника)

![](_page_20_Figure_5.jpeg)

#### г) Из справочника выбирать / установить «Требования к участникам закупок в соответствии с частью 2.1 статьи 31 Закона № 44-ФЗ»

![](_page_20_Picture_43.jpeg)

![](_page_21_Picture_1.jpeg)

д) Заполнить «Содержание требования/ограничения», в окошке «Дополнительные требования» нажать на значок зеленый крестик с листочком

![](_page_21_Picture_34.jpeg)

ж) Из справочника выбирать / установить «Требование к участникам, устанавливаемое в соответствии с ч. 2.1 ст. 31 Закона № 44 ФЗ»

![](_page_21_Picture_35.jpeg)

![](_page_22_Picture_1.jpeg)

з) в окошке «Содержание дополнительного требования» необходимо отразить документы в соответствии частью 2.1 статьи 31 ФЗ-44

![](_page_22_Figure_3.jpeg)

![](_page_23_Picture_1.jpeg)

8. Раздел «Документы и требования», окошко **«Преимущества» -** заполняется в случае если Заказчик устанавливает СМП (изменения с 01.01.2022 года), а так же если закупаемые товары по коду ОКПД попадают в перечни Постановления Правительства РФ от 15.04.2014 N 341 (организаций инвалидов)**,** Постановление Правительства РФ от 14.07.2014 N 649 (уголовно исполнительной системы) и Приказа Минфина России от 04.06.2018 N 126н.

![](_page_23_Picture_27.jpeg)

![](_page_24_Picture_1.jpeg)

### **II. Вкладка « Объект закупки»**

1. Вкладка «объект закупки» / «график оплаты и поставки», раздел «финансирование и график оплаты» срок заполняется согласно плана графика (далее ПГ), иначе решение не выгрузится в единую информационную систему (далее ЕИС).

![](_page_24_Picture_84.jpeg)

![](_page_25_Picture_1.jpeg)

#### 2. ВНИМАНИЕ!!!

Окошко **«Адрес поставки»** во вкладке **«График оплаты и поставки»** необходимо заполнять согласно условиям договора/контракта. Данный адрес будет выгружаться в ЕИС и он не должен противоречить договору/контракту. Согласно ч. 4 ст. 5 ФЗ-44, в случае наличия противоречий между данными, содержащимися в ЕИС, и данными, содержащимися в информации и документах, направляемых участниками контрактной системы, приоритет имеет информация, содержащаяся в ЕИС.

![](_page_25_Picture_139.jpeg)

![](_page_26_Picture_1.jpeg)

### 3. Заполнение **вкладки «Спецификация»**

а) Наименование, единица измерения и количество товара должны соответствовать ООЗ и Обоснованию НМЦК

![](_page_26_Picture_43.jpeg)

![](_page_27_Picture_1.jpeg)

б) В случае заполнения в заявке РМИС раздела «характеристики товара, работы, услуги», все установленные характеристики и показатели должны соответствовать характеристикам и показателям отраженным в ООЗ

![](_page_27_Picture_67.jpeg)

![](_page_28_Picture_1.jpeg)

### в) ВНИМАНИЕ!!!

Необходимо всегда заполнять окошко «Тип объекта закупки»

В случае если данное окошко будет пустым, то решение/ извещение не выгрузится в ЕИС

Выбрать один из вариантов: или «Товар», или «Работа», или «Услуга» (согласно предмета/объекта закупки)

![](_page_28_Picture_95.jpeg)

![](_page_29_Picture_1.jpeg)

### г) Если товар или услуга содержится в КТРУ, то наименование в столбце «Продукция» должно соответствовать КТРУ

![](_page_29_Picture_44.jpeg)

![](_page_29_Picture_45.jpeg)

**• Объектом закупки являются лекарственные препараты** 

![](_page_29_Picture_46.jpeg)

![](_page_30_Picture_1.jpeg)

- д) Если в заявке РМИС указывается не полный код ОКПД, то закупка не сможет выгрузится в ЕИС в следующих случаях:
- Если в ПГ указан код ОКПД в полном объеме (9 цифровых знаков согласно общероссийскому классификатору)
- Если товар / услуга содержится в КТРУ и вы не сделали привязку к КТРУ

![](_page_30_Picture_116.jpeg)

![](_page_31_Picture_1.jpeg)

### **III. Вкладка «Пользовательские поля»**

1. **«Пользовательские поля»** — раздел метод обоснования цены контракта заполняется в случае если НМЦК превышает 10 миллионов рублей.

![](_page_31_Picture_118.jpeg)

#### 2. В случае, если во вкладке «Пользовательские поля» заполнено окошко «Нацпроект»

![](_page_31_Picture_119.jpeg)

и выбранный код ОКПД содержится во ВТОРОМ перечне Приказа 126н, то в разделе «Преимущества» НЕОБХОДИМО устанавливать 20%

![](_page_32_Picture_1.jpeg)

![](_page_32_Picture_5.jpeg)

![](_page_33_Picture_1.jpeg)

### **IV. Процедура по цене единицы продукции (количество не определено)**

а) В заявке РМИС необходимо установить «галочку» перед фразой «Процедура по цене единицы продукции (количество не определено) »

![](_page_33_Picture_64.jpeg)

![](_page_34_Picture_1.jpeg)

### б) **«Объект закупки»**

![](_page_34_Figure_3.jpeg)

![](_page_35_Picture_1.jpeg)

### **V. Вкладка «Дополнительная информация»**

1. В каждой заявке РМИС обязательно заполнять ФИО и номер телефона ответственного сотрудника Заказчика.

![](_page_35_Picture_47.jpeg)

![](_page_36_Picture_1.jpeg)

### **VI. План график**

1. Вкладка «Общая информация», раздел «Общие сведения о закупке плана-графика», окошко «Закупку осуществляет» данный радел необходимо заполнить: «Уполномоченный орган».

![](_page_36_Figure_4.jpeg)